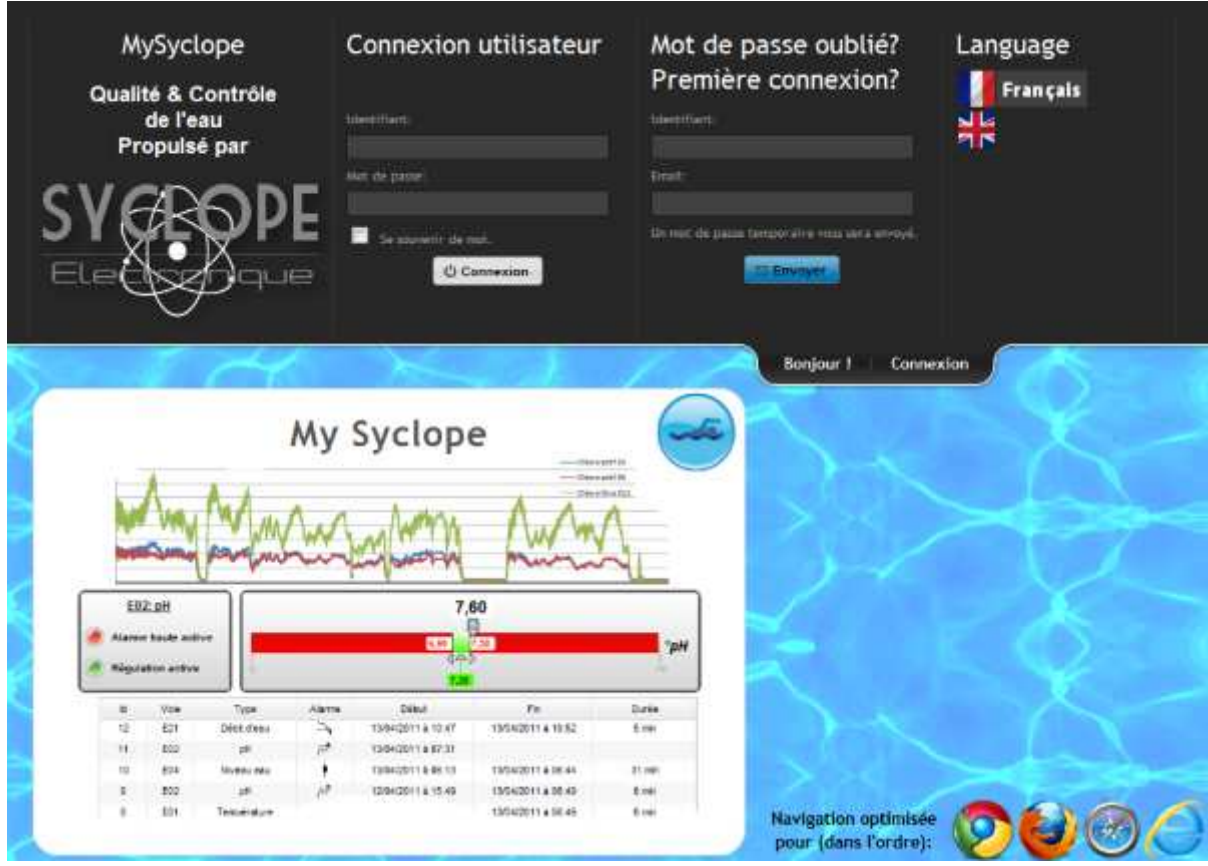

# **Documentation mysyclope**

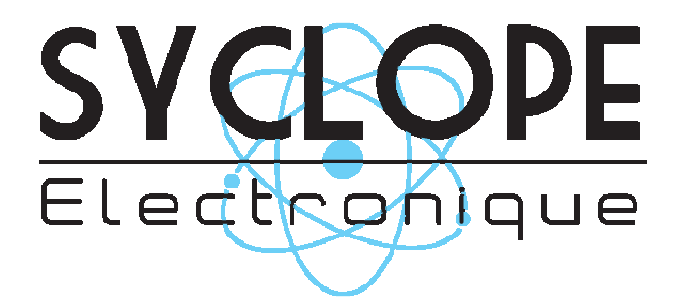

**Informations générales :** 

**SYCLOPE Electronique 2015®** Notice du 02/03/2015 Rev 1

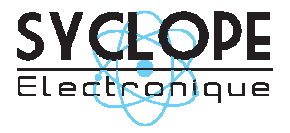

# **SYCLOPE Electronique S.A.S.**

Z.I. Aéropole Pyrénées Rue du Bruscos 64 230 SAUVAGNON - France Tel : (33) 05 59 33 70 36 Fax : (33) 05 59 33 70 37 Email : syclope@syclope.fr Internet : http://www.syclope.fr

© 2015 by SYCLOPE Electronique S.A.S. Sous réserve de modifications

# **Sommaire**

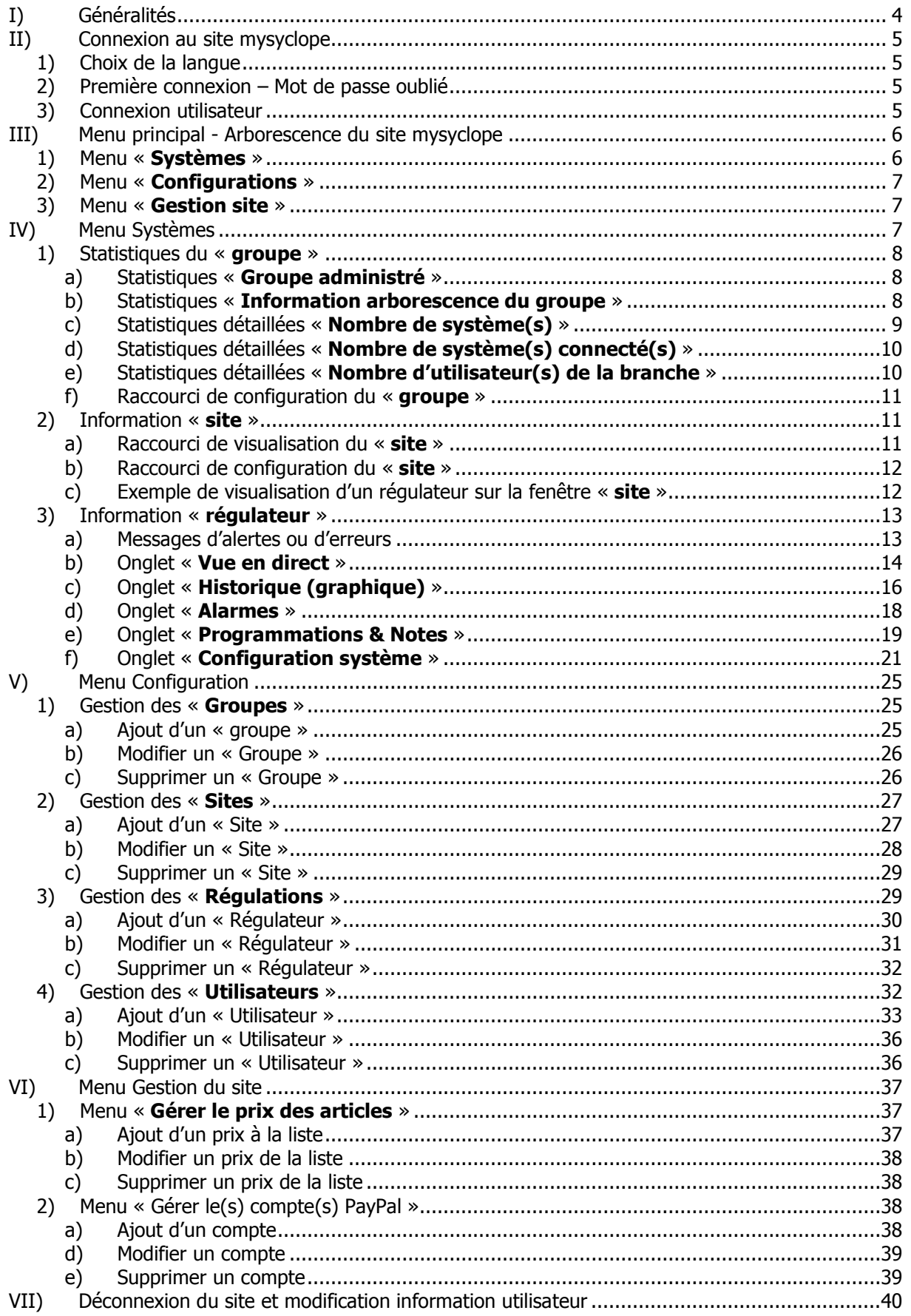

# **I) Généralités**

www.mysyclope.com est une solution permettant le suivi et la configuration en temps réel et à distance de vos paramètres de mesures et d'alarmes. Restez connectés à vos piscines depuis votre PC ou Smartphone que ce soit en France ou de n'importe quel endroit du monde.

#### **www.mysyclope.com** c'est :

- > L'accès en temps réel aux paramètres de régulation et seuil d'alarmes de chaque régulateur
- $\geq$  La configuration des consignes et des alarmes
- L'envoi d'alertes par email en cas d'anomalies
- > L'accès à l'historique des voies de mesures
- > L'accès à l'historique des alarmes
- $\geq$  La visualisation des données en mode graphique
- $\triangleright$  Une passerelle via le site pour accéder aux fonctionnalités de programmation et de maintenance avec les logiciels EVACOM – ODICOM (Version sous licence)...

#### Les avantages de **www.mysyclope.com** :

- Plusieurs utilisateurs avec différents niveaux d'accès
- Hiérarchisation sans limite par groupe d'utilisateur, piscines et appareils de mesures
- > Application Smartphone

**mysyclope.com** est utilisable avec tous les appareils de la gamme « communicante » des régulateurs SYCLOPE.

# **II) Connexion au site mysyclope**

Rendez-vous sur : http://www.mysyclope.com

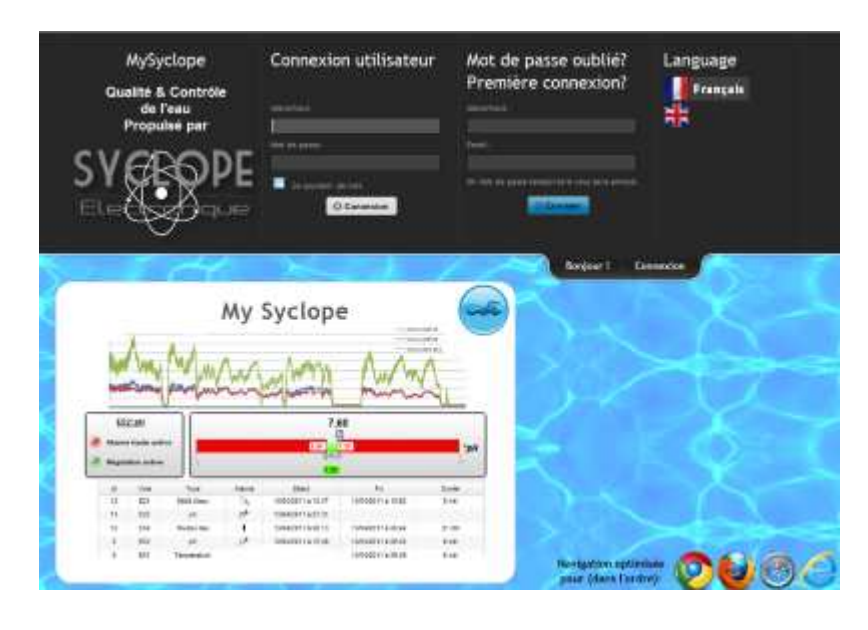

# 1) Choix de la langue

Avant d'entrer sur le site vous pouvez sélectionner la langue d'affichage du site en cliquant sur la langue désirée :

- $\triangleright$  Francais
- $\triangleright$  Anglais
- 2) Première connexion Mot de passe oublié

Si c'est votre première connexion un identifiant vous a été fourni par l'équipe SYCLOPE, cet identifiant est associé à une adresse email que vous avez donné lors de votre demande d'enregistrement. Vous devez alors saisir ces informations dans la zone « **Mot de passe oublié – Première connexion** ».

Un email vous sera alors envoyé avec votre mot de passe pour accéder au site.

3) Connexion utilisateur

Pour vous connecter sur le site vous devez utiliser la zone « **Connexion utilisateur** », entrez votre identifiant ainsi que votre mot de passe puis cliquez sur le bouton connexion pour accéder au site.

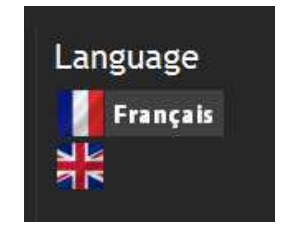

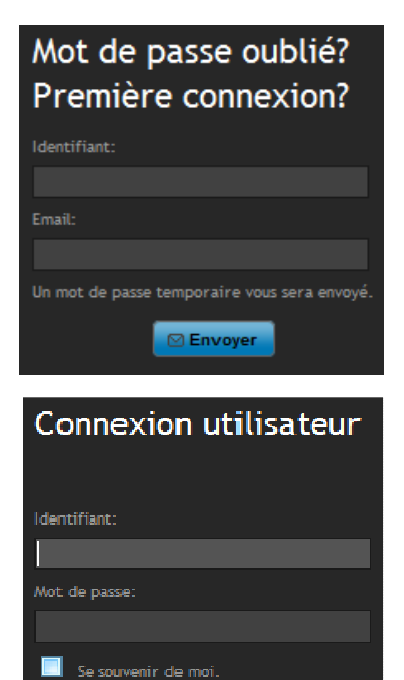

 $\ddot{\mathbf{C}}$  Connexion

#### **III) Menu principal - Arborescence du site mysyclope**

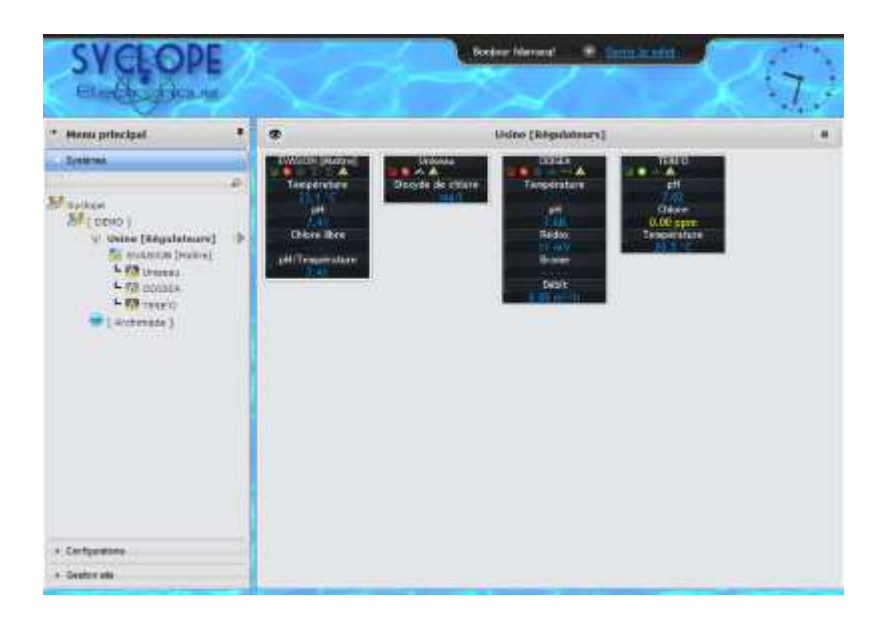

# 1) Menu « **Systèmes** »

Le menu « Systèmes » se présente sous forme d'arborescence hiérarchique, trois niveaux distincts sont présents :

- SCROUPE: жF
- $\triangleright$  SITE : igs.
- > REGULATEUR : 黒。

\* Site « Archimède » est un cas particulier pour la connexion de la solution SYCLOPE Archimède.

- Les régulateurs sont toujours « rattachés » à un SITE.
- Les sites sont toujours « rattachés » à un GROUPE.
- Les groupes sont toujours « rattachés » à un autre GROUPE, il est alors possible de créer des niveaux de groupes « rattachés » les uns aux autres sans limite.

Pour ajouter un régulateur la configuration minimale de l'arborescence est donc la suivante :

**Groupe** 

 $\frac{1}{2}$  Site

**Régulateur** 

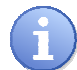

Un site peut contenir plusieurs régulateurs (sans limite).

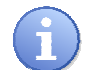

Un groupe peut contenir plusieurs sites (sans limite). Un groupe peut contenir plusieurs groupes (sans limite).

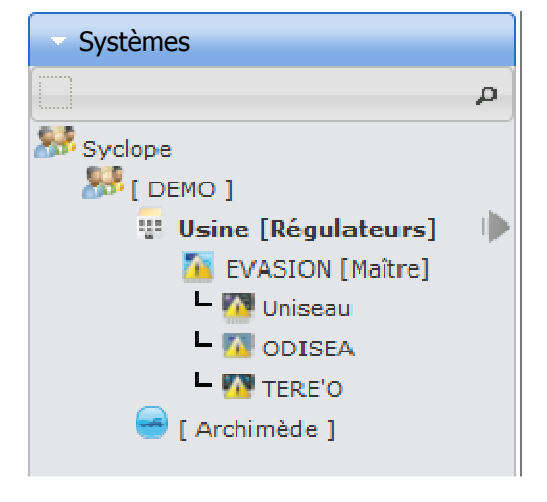

# 2) Menu « **Configurations** »

Le Menu « Configurations » est ou n'est pas accessible en fonction de votre niveau d'autorisation. Il permet :

- $\triangleright$  La gestion des Utilisateurs
- $\triangleright$  La gestion des Groupes
- $\triangleright$  La gestion des Sites
- > La gestion des Régulateurs

Chaque menu sera détaillé au chapitre suivant.

#### 3) Menu « **Gestion site** »

Le Menu « Gestion site » est ou n'est pas accessible en fonction de votre niveau d'autorisation. Il permet :

> La gestion des comptes PayPal

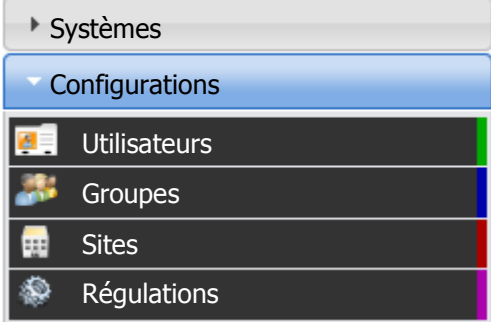

# Gestion site Systèmes Configurations Gestion prix et comptes

#### **IV) Menu Systèmes**

Le Menu « Système » permet de visualiser toute l'arborescence des GROUPES – SITES – REGULATEURS paramétrés sur mysysclope.

Pour dérouler l'arborescence vous devez cliquer sur les GROUPES ou sur les SITES de façon à faire apparaitre tous les éléments qui leurs sont associés.

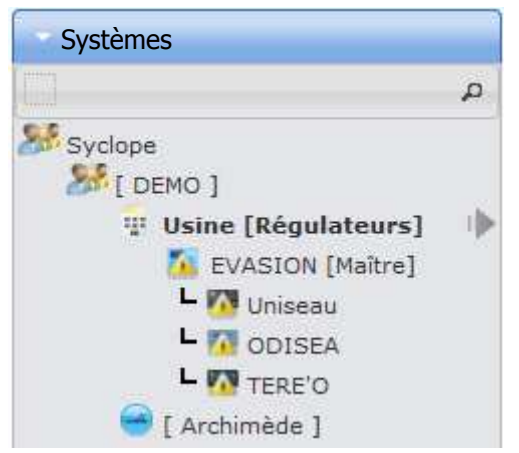

- > Lorsque vous cliquez sur un **Groupe ( )**, l'arborescence s'inverse (Ouverture si fermée – Fermeture si ouverte) et la zone de droite de votre page web affichera un certain nombre de statistiques du groupe.
- > Lorsque vous cliquez sur un **Site (**...), l'arborescence s'inverse (Ouverture si fermée – Fermeture si ouverte) et la zone de droite de votre page web affichera les données de tous les régulateurs installés sur ce site.
- > Lorsque vous cliquez sur un **Régulateur (E**., la zone de droite de votre page web affichera les données du régulateur ainsi que les onglets de navigation entre les diverses fonctionnalités du site web associées à ce régulateur.

1) Statistiques du « **groupe** »

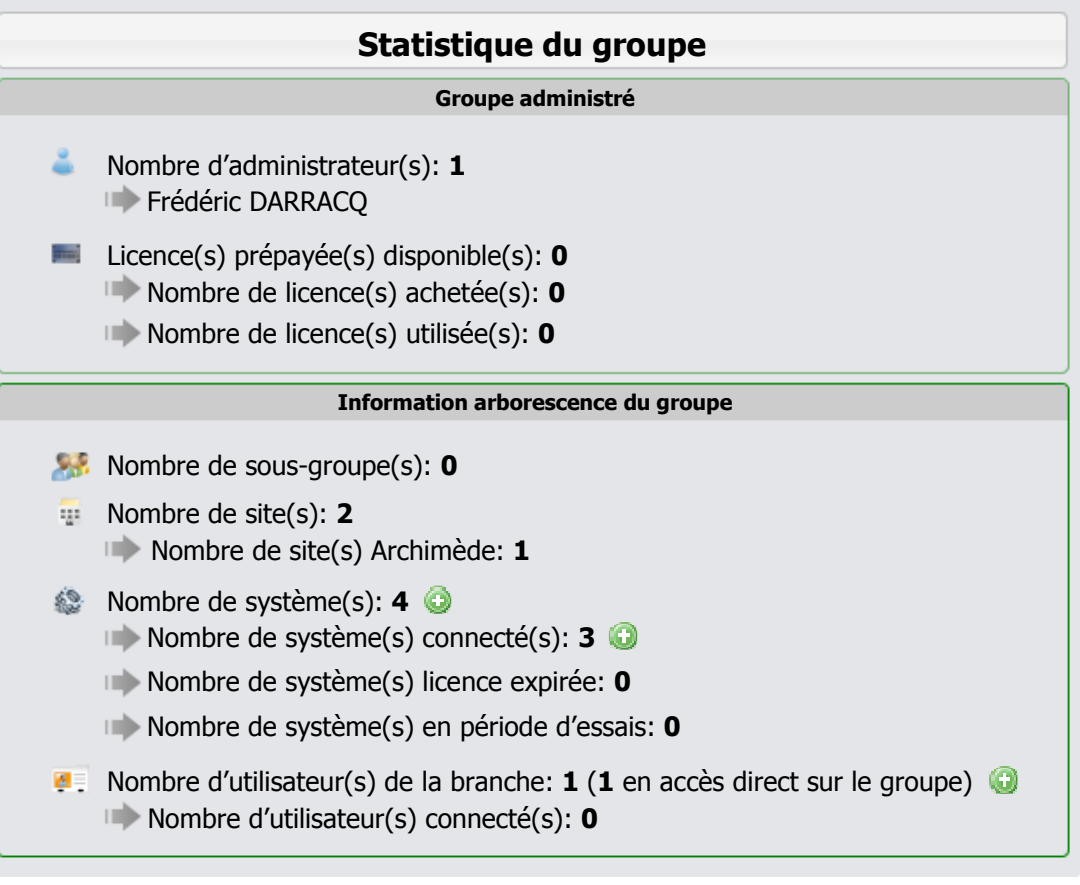

- a) Statistiques « **Groupe administré** »
- Nombre d'administrateur(s)

Information sur le nombre d'administrateurs du groupe. Liste des utilisateurs déclarés en tant qu'administrateur.

Licence(s) prépayée(s) disponible(s)

Information sur le nombre de licences achetées et non utilisées chez SYCLOPE.

- Nombre total de licences achetées chez SYCLOPE.
- Nombre total de licences déjà utilisées.

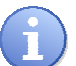

Cette section d'informations n'est disponible que si vous êtes administrateur de groupe.

# b) Statistiques « **Information arborescence du groupe** »

- $\triangleright$  Nombre de sous-groupe(s) Information sur le nombre de groupes dans la branche sélectionnée.
- $\triangleright$  Nombre de site(s)

Information sur le nombre de sites dans la branche sélectionnée.

- Nombre de site(s) Archimède
	- Information sur le type spécifique de site « Archimède ».
- Nombre de système(s)

Information sur le nombre de régulateurs déclarés dans la branche sélectionnée.

- Nombre de système(s) connecté(s)
	- Information sur le nombre de régulateurs connectés.
- Nombre de système(s) licence expirée Information sur le nombre de régulateurs dont la licence mysyclope est arrivée à terme.
- Nombre de système(s) en période d'essai Information sur le nombre de régulateurs encore en période d'essai dont la licence n'a pas été validée.
- > Nombre d'utilisateur(s) de la branche

Information sur le nombre d'utilisateurs déclarés dans toute l'arborescence de ce groupe.

• Nombre d'utilisateur(s) connecté(s)

Information sur le nombre d'utilisateurs actuellement identifiés sur le site web.

c) Statistiques détaillées « **Nombre de système(s)** »

Il est possible d'obtenir des statistiques détaillées sur les systèmes de la branche active. Pour ce faire, il faut cliquer sur le bouton  $\bigcirc$  de la ligne « Nombre de système(s) ».

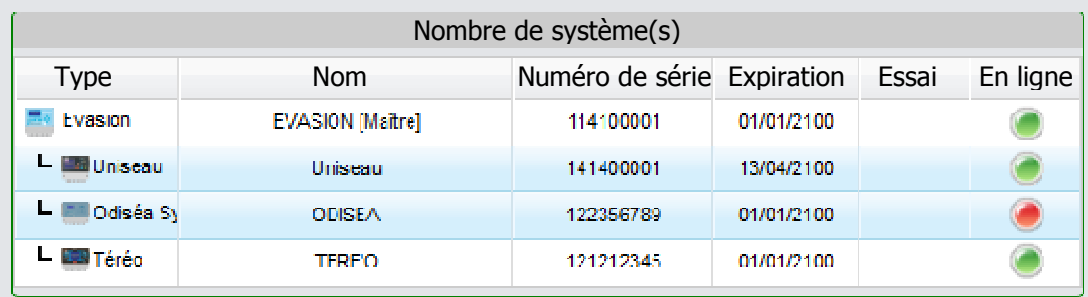

 $\triangleright$  Type

Type de régulateur SYCLOPE déclaré.

Nom

Nom du régulateur qui a été saisi lors de sa déclaration.

- > Numéro de série Numéro de série identifiant du régulateur.
- $\triangleright$  Expiration

Date d'expiration de la licence d'accès au site internet.

> Essai

Information si le régulateur est en période d'essai.

 $\triangleright$  En ligne

Information sur l'état de connexion au site internet du régulateur

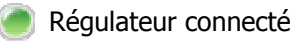

Régulateur non connecté

# d) Statistiques détaillées « **Nombre de système(s) connecté(s)** »

Il est possible d'obtenir des statistiques détaillées sur les systèmes connectés de la branche active. Pour ce faire il faut cliquer sur le bouton  $\bigcirc$  de la ligne « Nombre de système(s) connectés ».

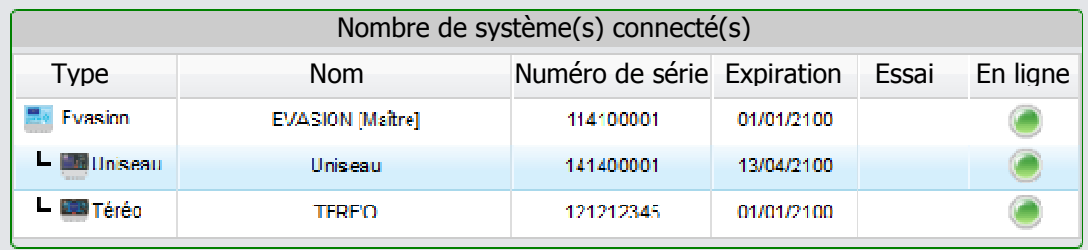

Le détail des indications disponibles est identique à la statistique « Nombre de système(s) ».

# e) Statistiques détaillées « **Nombre d'utilisateur(s) de la branche** »

Il est possible d'obtenir des statistiques détaillées sur les utilisateurs connectés de la branche active. Pour ce faire, il faut cliquer sur le bouton de la ligne « Nombre d'utilisateur(s) de la branche ».

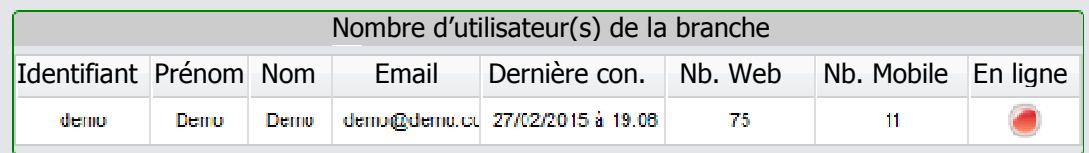

#### Identifiant

Identifiant utilisé pour la connexion au site.

# Prénom

Prénom de l'utilisateur.

- > Nom Nom de l'utilisateur.
- > Email Email de l'utilisateur.
- > Dernière connexion Date de la dernière connexion sur le site web de l'Utilisateur.
- $\triangleright$  Nb. Visite web Nombre de connexion de l'utilisateur sur le site web en version « Site Desktop ».
- > Nb. Visite mobile Nombre de connexion de l'utilisateur sur le site web en version « Site Mobile ».
- $\triangleright$  *En ligne* Information sur l'état de connexion au site internet de l'utilisateur.

Utilisateur actuellement connecté

Utilisateur non connecté

Documentation mysyclope.com

舂.

Configuration du groupe

Liste des utilisateurs

f) Raccourci de configuration du « **groupe** »

En haut à droite de la page de statistiques du groupe un bouton permet d'accéder à un menu de configuration rapide du groupe.

- $\triangleright$  Configuration du groupe
- $\triangleright$  Liste des utilisateurs

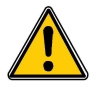

Ce menu est disponible en fonction de votre niveau d'accès au site internet et de vos droits de modifications.

# Menu « **Configuration du groupe** »

Ce raccourci vous permet d'accéder à la fenêtre de modification du groupe, cette fenêtre est identique à celle du menu **Configuration – Groupes - Modifier**. (cf. chapitre **: Menu Configuration – Gestion des groupes – Modifier un groupe**).

#### Menu « **Liste des utilisateurs** »

Ce raccourci vous ouvre une fenêtre avec la liste des utilisateurs ayant accès à ce groupe. En cliquant sur un utilisateur de la liste on accède à la fenêtre de modification de l'utilisateur.

(cf. chapitre **: Menu Configuration – Gestion des utilisateurs – Modifier un utilisateur**).

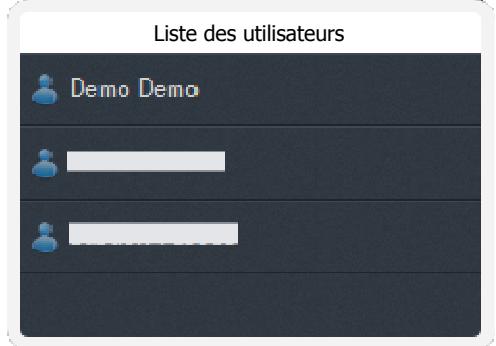

2) Information « **site** »

Lorsqu'on clique sur un site, la partie de droite du site internet affiche les informations de tous les régulateurs déclarés sur ce site.

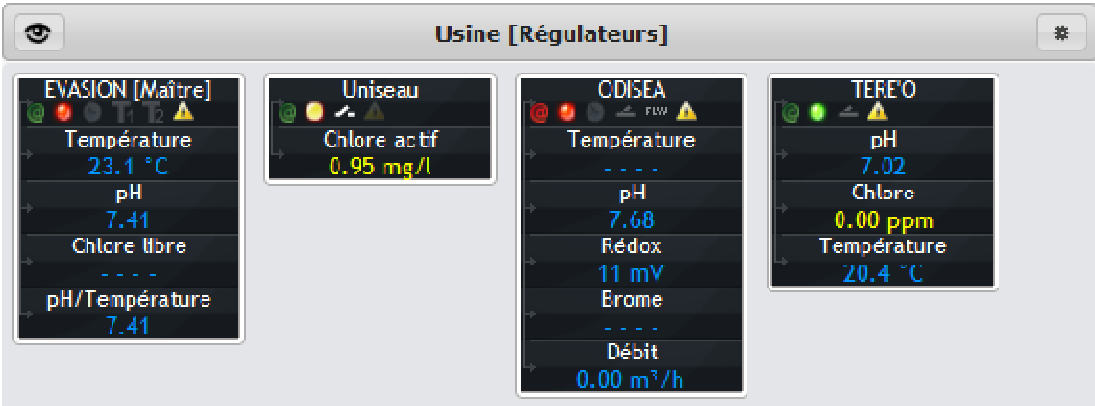

a) Raccourci de visualisation du « **site** »

En haut à gauche de la page du site un bouton permet de modifier l'affichage des régulateurs du site. Il existe trois formats différents, il est alors possible de passer d'un format d'affichage à l'autre en appuyant plusieurs fois sur le bouton.

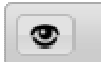

Votre choix de visualisation est stocké dans un « cookies » de votre navigateur. Si vous vous connectez depuis un autre ordinateur ou avec un autre navigateur web cette « configuration » est à refaire.

b) Raccourci de configuration du « **site** »

En haut à droite de la page du site un bouton permet d'accéder à un menu de configuration rapide du site.

- $\triangleright$  Configuration du site
- $\triangleright$  Liste des utilisateurs

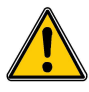

Ce menu est disponible en fonction de votre niveau d'accès au site internet et de vos droits de modifications.

# Menu « **Configuration du site** »

Ce raccourci vous permet d'accéder à la fenêtre de modification du site, cette fenêtre est identique à celle du menu **Configuration – Site - Modifier**. (cf. chapitre **: Menu Configuration – Gestion des sites – Modifier un site**).

Menu « **Liste des utilisateurs** »

Ce raccourci ouvre une fenêtre avec la liste des utilisateurs ayant accès à ce site. En cliquant sur un utilisateur de la liste on accède à la fenêtre de modification de l'utilisateur.

(cf. chapitre **: Menu Configuration – Gestion des utilisateurs – Modifier un utilisateur**).

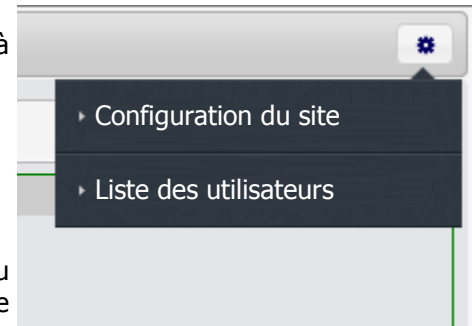

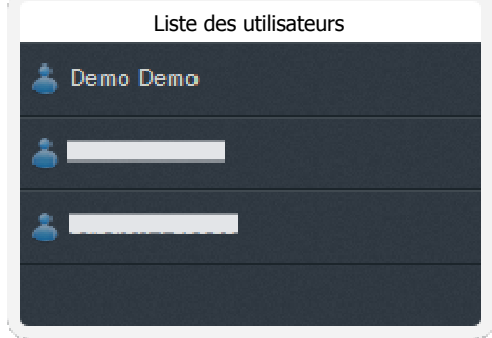

Nom du régulateur **Notifications** Date heure dernière EVASION [Maître] donnée du régulateur  $03/03/2015$  14:30  $\circ$  5 Voie et type de Température mesure Consigne de régulation  $-220$  $23.1 °C$  $\overline{\bullet}$ 30.0 de la voie Ø. 20. O pH Valeur mesurée Etat de la régulation de  $+4$  7.13 OFF  $\overline{\Phi}$  $7.41$ š, la voie  $\bullet$ **OFF** Chlore libre Alarmes haute & Basse de la voie **THE OFF** OH . . . . OFF pH/Température  $700$ Statut d'alarme de la voie8.00 7.41  $6.80$ 

c) Exemple de visualisation d'un régulateur sur la fenêtre « **site** »

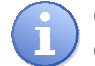

Chaque régulateur peut avoir des spécificités d'affichage propres en fonction de sa configuration et de ses fonctions propres.

3) Information « **régulateur** »

Lorsqu'on clique sur un régulateur, la partie de droite du site internet affiche les informations du régulateur.

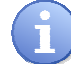

Chaque régulateur peut avoir des spécificités d'affichage propres.

a) Messages d'alertes ou d'erreurs

#### Message « **Aucun enregistrement en mémoire** »

Ce message est visible lorsqu'un régulateur est déclaré sur le site et qu'il ne s'est toujours pas connecté pour envoyer des données.

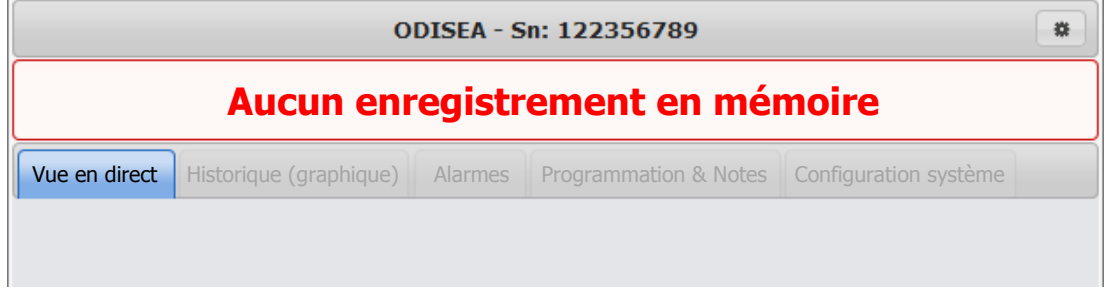

#### Message « **Période d'essais jusqu'au 01/01/2015** »

Ce message est visible lorsqu'un régulateur est en période d'essai et que l'abonnement d'accès au site n'est pas validé.

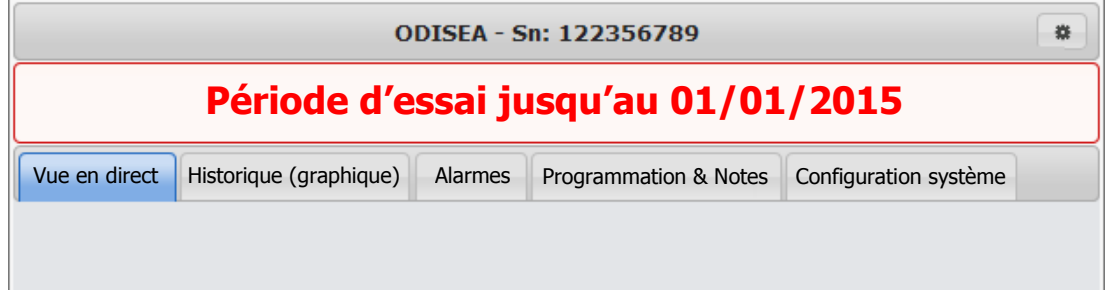

Message « **Votre abonnement à expiré le 01/01/2015** »

Ce message est visible lorsque l'abonnement du régulateur a expiré. Il n'est plus possible de consulter les données.

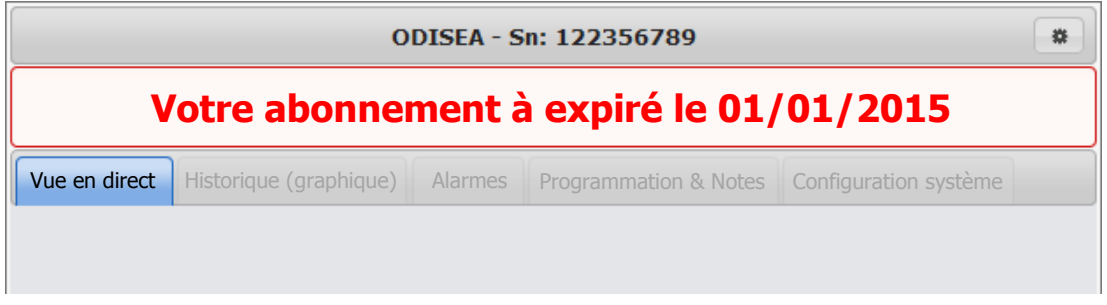

#### b) Onglet « **Vue en direct** »

La vue en direct affiche chaque voie de mesure sous forme de bargraphe avec la valeur mesure, la consigne et les seuils d'alarmes.

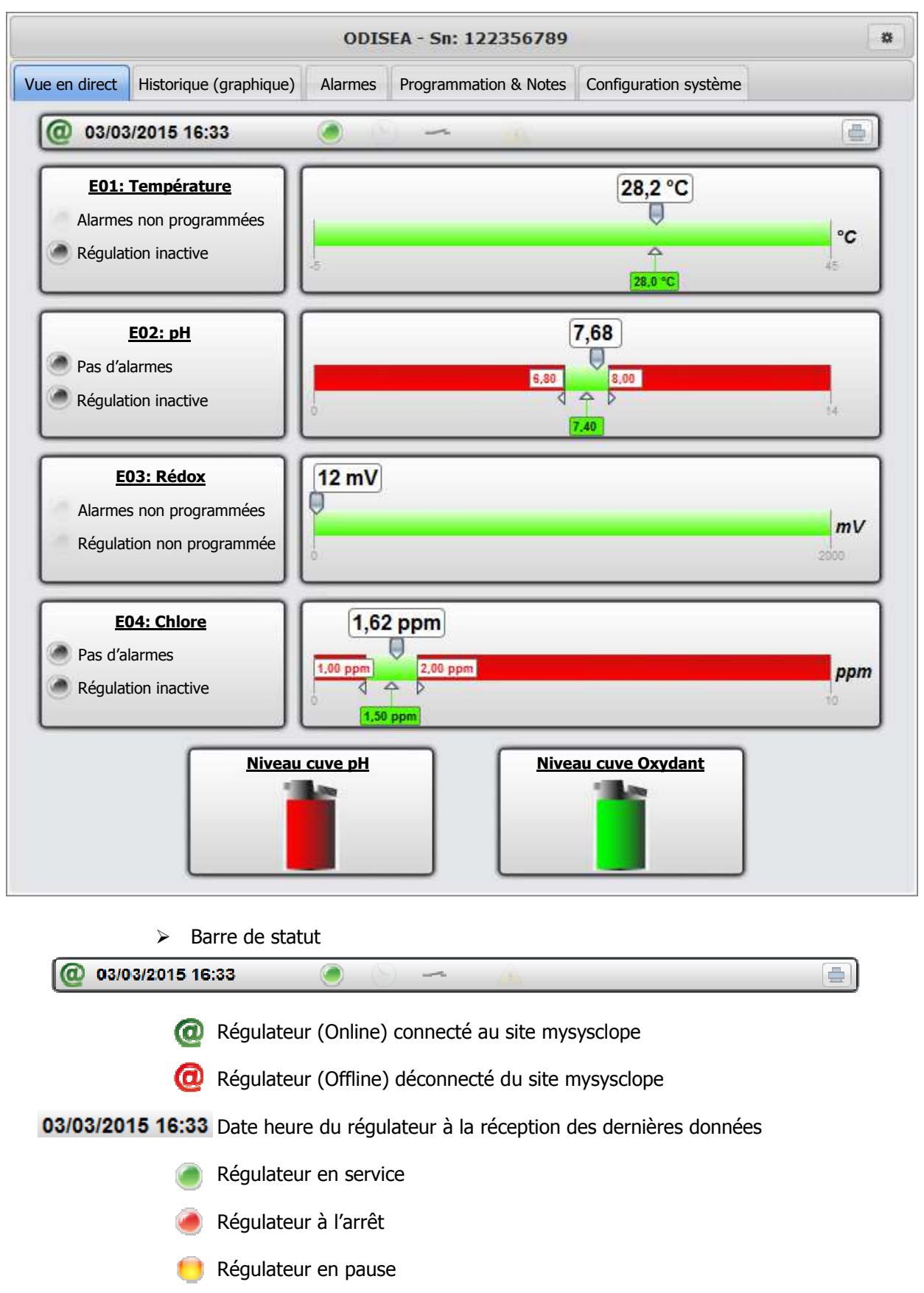

Documentation mysyclope.com

 Timer non programmé ou en période de fonctionnement du régulateur Timer en période d'arrêt du régulateur Entrée CAD fermée - Entrée CAD ouverte Entrée Flow switch fermée (si programmée) **FLW** Entrée Flow switch ouverte (si programmée) Alarme technique inactive **Alarme technique active**  $\triangleright$  Voie de mesure **E04: Chlore**   $1,62$  ppm Pas d'alarmes ppm Régulation inactive in 1,50 ppm Pas d'alarmes programmées Pas de régulation programmée. Pas d'alarme Régulation inactive Alarme active Régulation active en cours **1.62 ppm** Valeur mesurée **Consigner de régulation** Seuil d'alarme bas  $\begin{bmatrix} 2.00 \text{ ppm} \end{bmatrix}$  Seuil d'alarme haut Il est possible de régler les seuils d'alarmes et la consigne en cliquant sur les curseurs correspondants et en les déplaçant. Modifier la consigne Lorsque la consigne ou les alarmes ne sont pas programmées, un menu de programmation est disponible en cliquant avec la touche Modifier l'alarme basse droite de la souris sur le bargraphe de la voie dont on veut modifier Modifier l'alarme haute les paramètres. Fermer Une fois les modifications faites, vous devez valider ces modifications pour qu'elles soient prises en compte ou les annuler en cliquant sur les boutons en haut de l'écran.

03/03/2015 18:08 l e  $\vee$  Valider les modifications demandées  $\|\cdot\|$   $\ast$  Annuler les modifications demandées

Documentation mysyclope.com

Autres fonctions (dépend du régulateur) niveau cuve

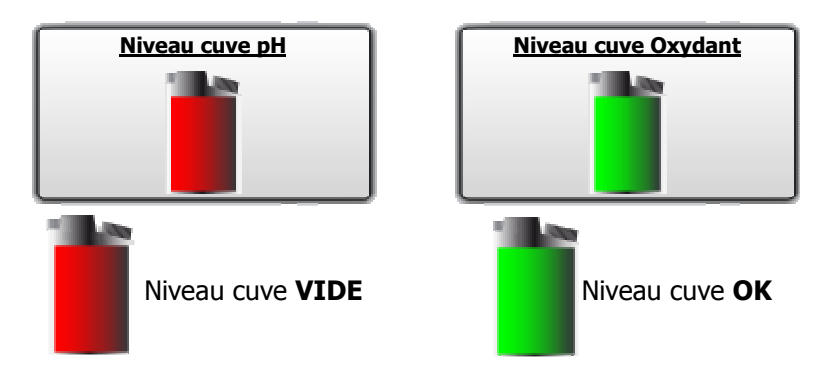

c) Onglet « **Historique (graphique)** »

L'historique permet d'afficher les valeurs mesurées sous forme d'un graphique.

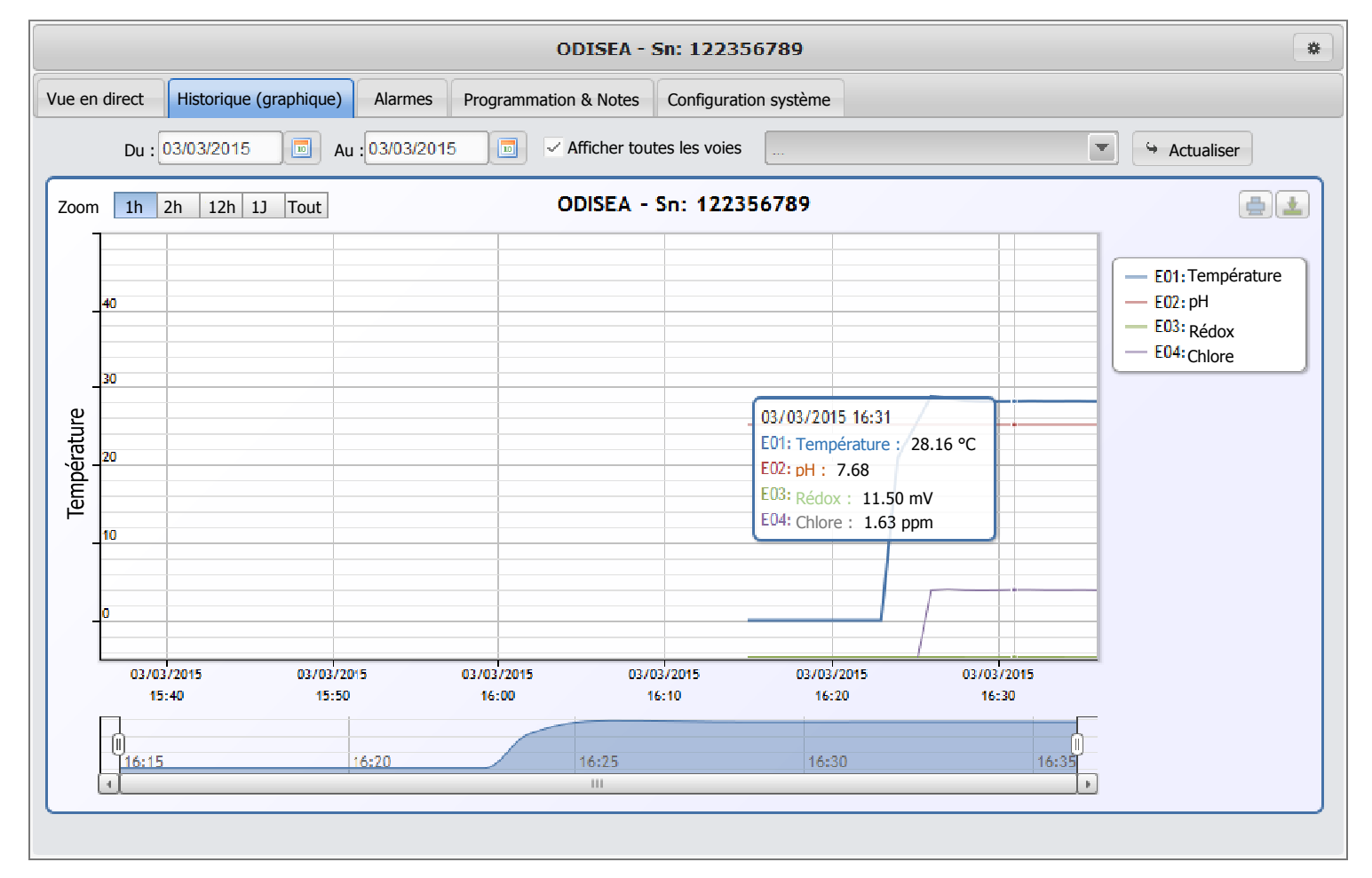

 $\triangleright$  Sélection des dates d'affichage

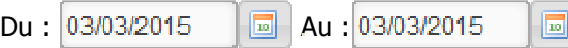

Pour changer l'intervalle de date à afficher, sélectionnez la nouvelle date de début et la nouvelle date de fin puis cliquez sur « **Actualiser** ».

 $\triangleright$  Sélection de(s) voie(s) à afficher

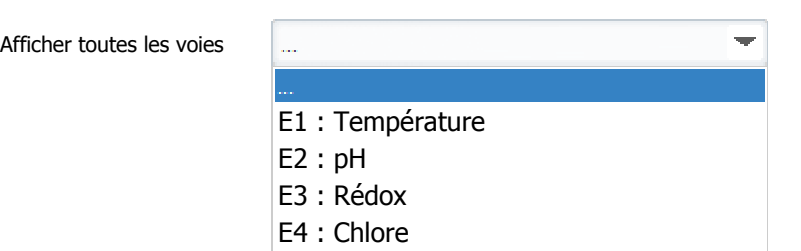

Pour sélectionner l'affichage par voie de mesure, décochez la case « **Afficher toutes les voies** », sélectionnez la voie à afficher dans le menu déroulant puis cliquez sur « **Actualiser** ».

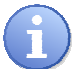

La liste des voies disponibles peut être différente en fonction de la configuration de votre régulateur.

 $\triangleright$  Choix du Zoom d'affichage

Zoom 1h 2h 12h 1J Tout

Pour changer le zoom d'affichage il est possible de cliquer sur le bouton disposant de la plage horaire voulue.

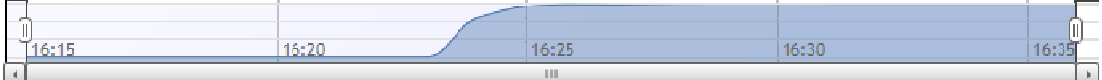

Pour changer le zoom d'affichage vous pouvez aussi utiliser les curseurs droite et gauche de la zone basse du graphe pour réduire la plage horaire affichée.

 $\triangleright$  Affichage des valeurs sous le curseur

En déplaçant la souris sur le graphique il est possible d'afficher les valeurs correspondantes des courbes affichées.

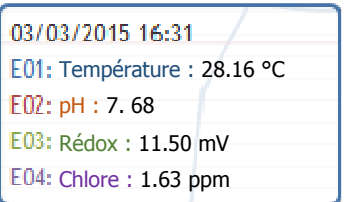

 $\triangleright$  Masquer / Afficher les voies

En cliquant sur la liste des voies en haut à gauche vous pouvez temporairement masquer les voies.

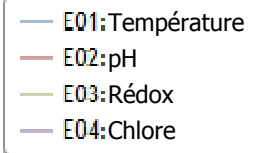

Toutes les voies affichées voie Voie Température masquée

 $\triangleright$  Menus du graphique

Vous pouvez imprimer le graphique en cliquant sur le bouton imprimer.

Vous pouvez télécharger sous différents formats le graphique.

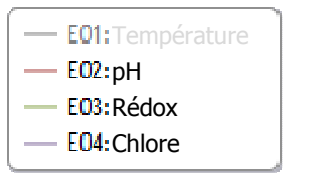

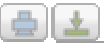

Télécharger l'image PNG Télécharger le document PDF Télécharger l'image vectorielle SVG Télécharger les données au format CSV

#### d) Onglet « **Alarmes** »

Cet onglet permet d'afficher l'historique des alarmes enregistrées par le site web.

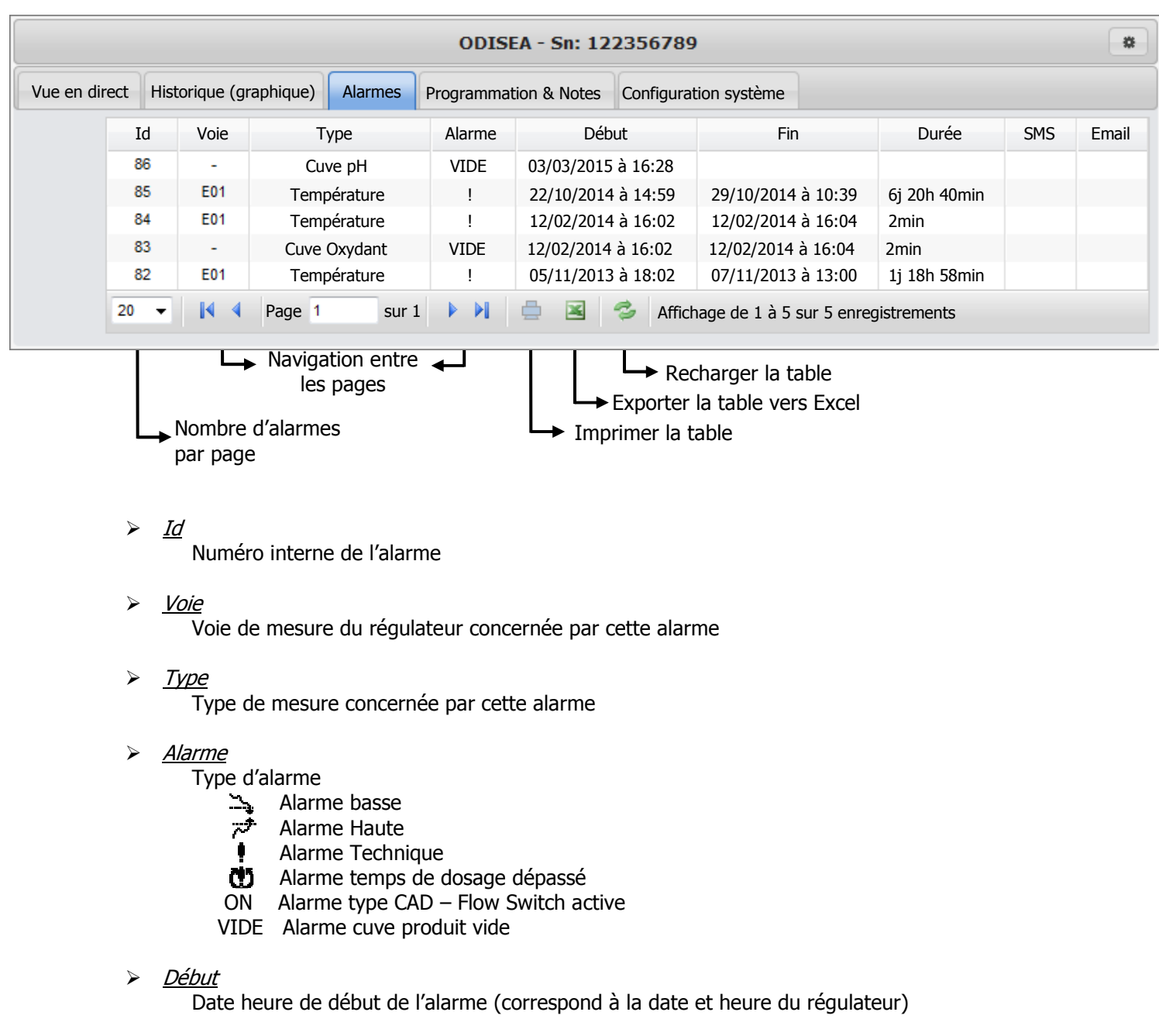

# $\triangleright$  Fin

Date heure de fin de l'alarme (correspond à la date et heure du régulateur)

> Durée

Durée de l'alarme

 $\geq$  SMS

Info si un SMS a été envoyé pour avertir de cette alarme Info SMS envoyé

 $\triangleright$  Email

Info si un Email a été envoyé pour avertir de cette alarme  $\blacksquare$  Info Email envoyé

#### e) Onglet « **Programmations & Notes** »

Cet onglet permet d'afficher l'historique des programmations (consignes & alarmes) réalisées depuis le site internet. Il est aussi possible d'ajouter des informations personnelles horodatées de type mémo.

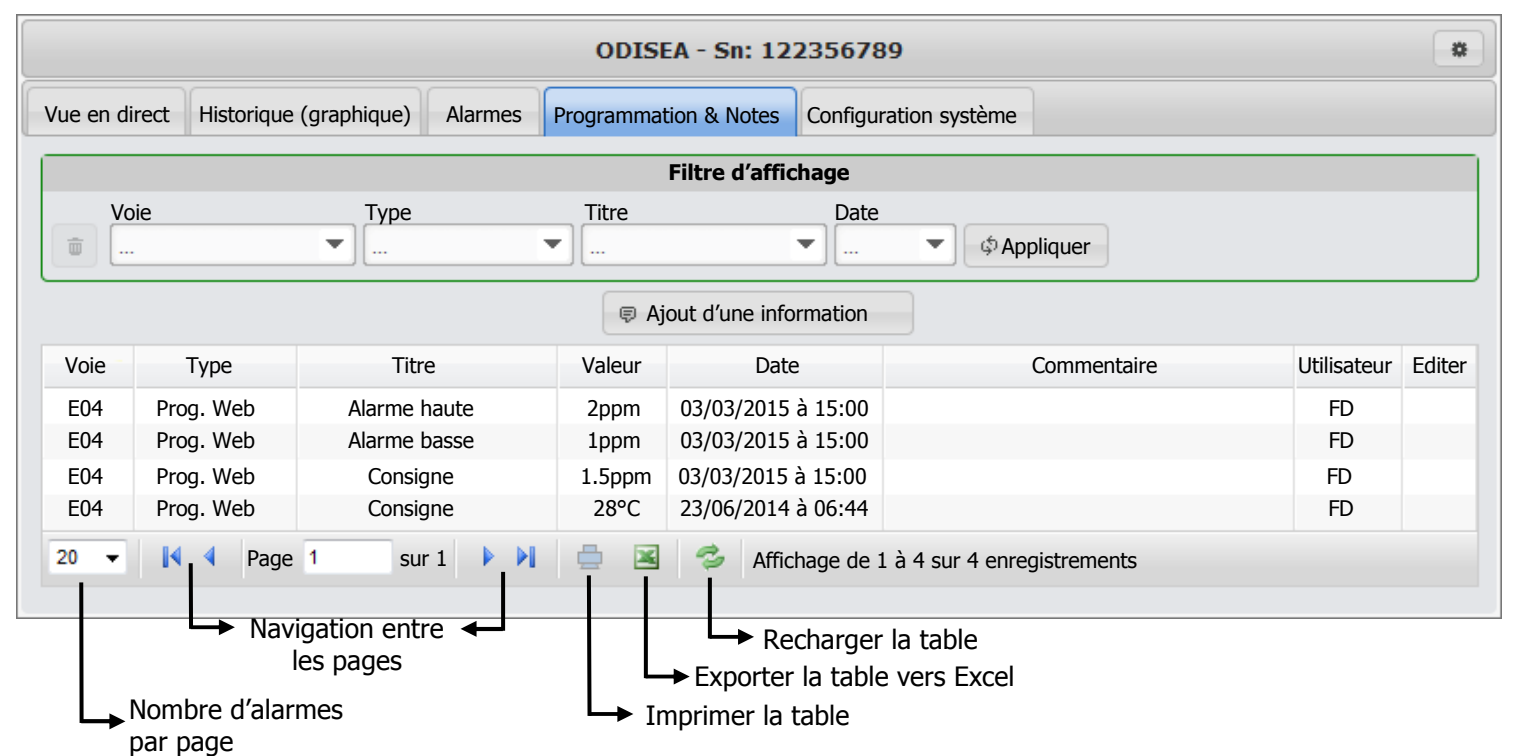

Voie

Voie de mesure du régulateur concernée par cette information

 $\triangleright$  Type

Type d'information

- Prog. Web  $\Leftrightarrow$  Programmation d'une valeur depuis le site web
	- Note  $\Rightarrow$  Ajout d'une information par un utilisateur autorisé
- $\triangleright$  Titre

Information sur le type d'information

Valeur

Valeur de l'information si cette information contient une valeur numérique

 $\triangleright$  Date

Date et heure de l'information

Commentaire

Lorsqu'on ajoute une note, il est possible d'y ajouter un commentaire qui est affiché ici

Utilisateur

Utilisateur du site internet ayant réalisé l'action

 $\triangleright$  Editer

L'utilisateur du site internet ayant réalisé l'action est autorisé à éditer cette information pour la modifier

> Filtrage des informations affichées dans le tableau

Il est possible d'appliquer un filtre pour afficher un type d'information précis.

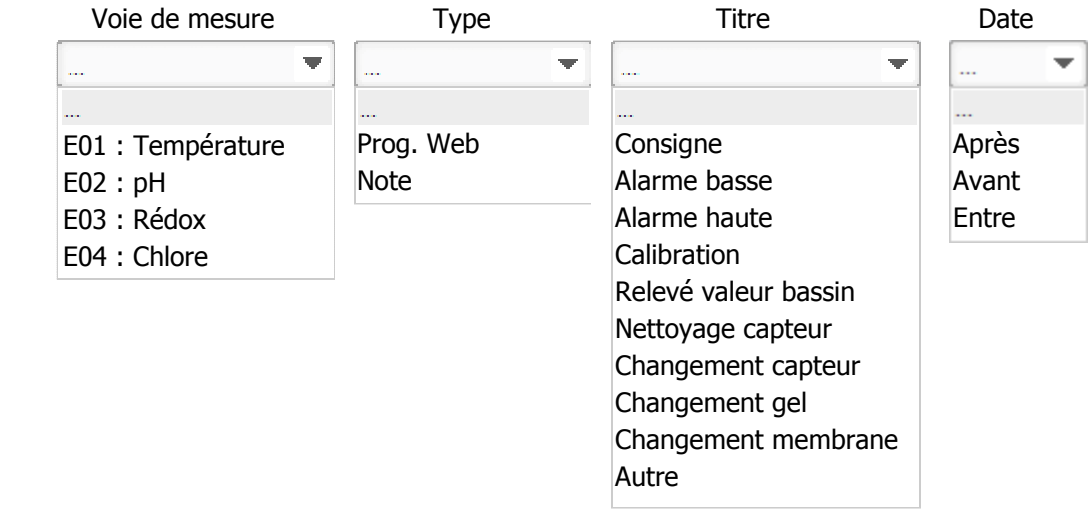

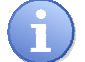

La liste des voies disponibles peut être différente en fonction de la configuration de votre régulateur.

 $\Leftrightarrow$  Appliquer

面

Une fois votre sélection de filtre faite cliquez sur le bouton « Appliquer » pour actualiser la table.

Pour supprimer le filtre en cours cliquez sur le bouton d'annulation de filtre.

#### > Ajout d'une information dans la table

Il est possible d'ajouter des notes « personnelles » dans cette table. Pour ce faire, vous devez cliquer sur le bouton « Ajout d'une information ».

Ajout d'une information

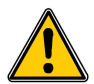

Ce bouton n'est disponible que si vos droits d'utilisateurs sont suffisants.

Pour ajouter une information vous devez remplir cette fenêtre avec les informations désirées.

Un minium de champs est nécessaire pour valider la saisie de l'information.

Le bouton « Sauver » n'apparait que lorsque les informations saisies sont suffisantes pour valider l'ajout de l'information.

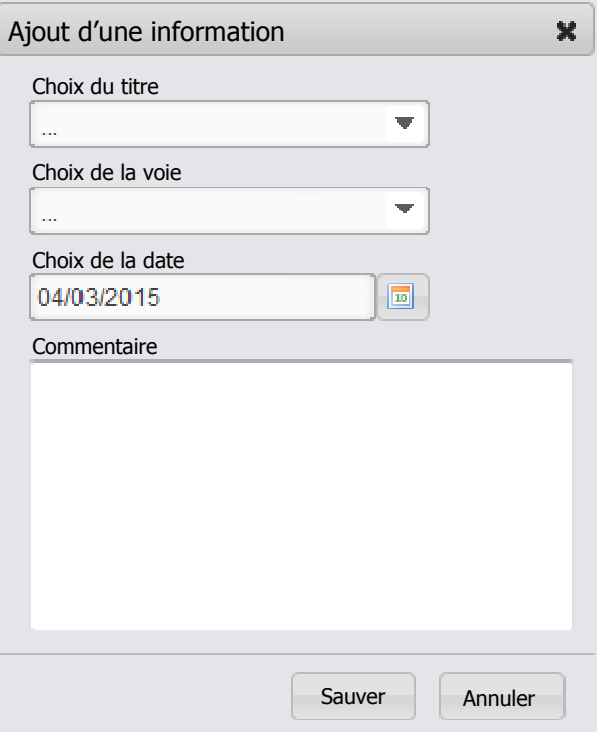

# f) Onglet « **Configuration système** »

Cet onglet permet de configurer l'affichage des voies en mode « Vue en direct », ainsi que la gestion de l'envoi des Email ou des SMS.

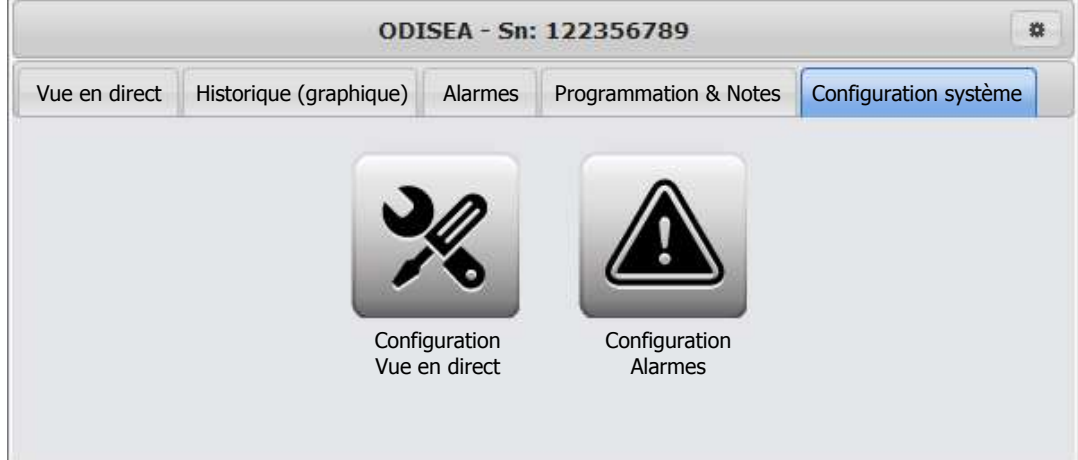

> Configuration de la « Vue en direct » (Version A)

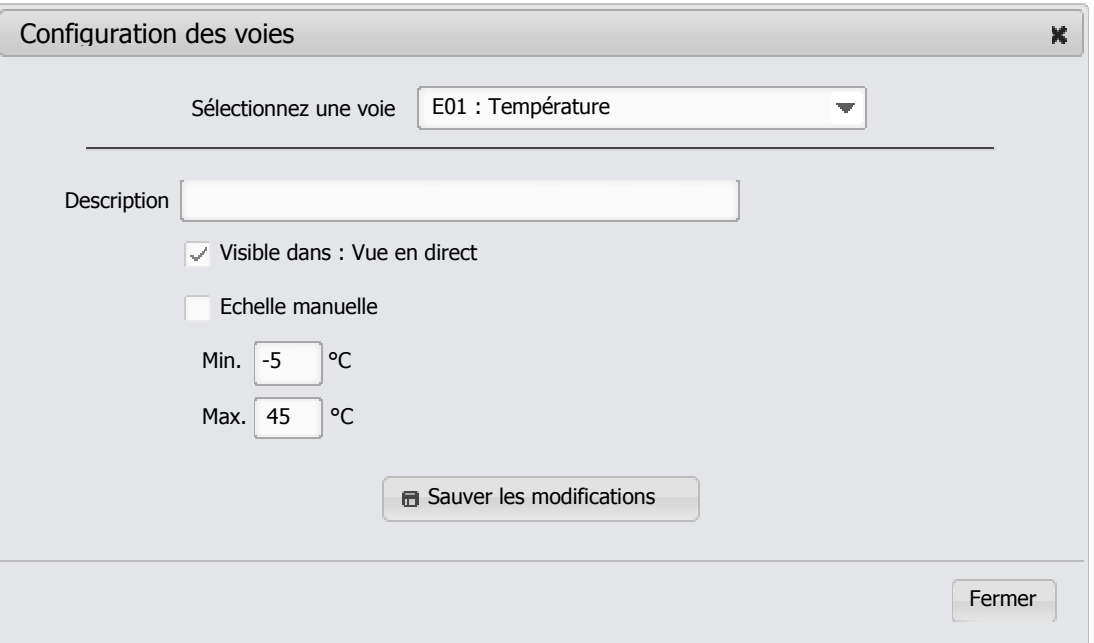

- Sélectionnez une voie Choix de la voie que vous voulez paramétrer
- **Description** Sous information visible sous le numéro de voie dans la fenêtre « Vue en direct »
- Visible dans : Vue en direct Décochez cette case si vous voulez ne pas afficher cette voie
- $\triangleright$  Echelle manuelle Décochez cette case si vous voulez choisir manuellement l'échelle d'affichage Vous devez alors saisir la valeur minimum et maximum de l'échelle désirée
- $\triangleright$  Sauver les modifications Pour enregistrer les changements effectués

Ø

> Configuration de la « Vue en direct » (Version B)

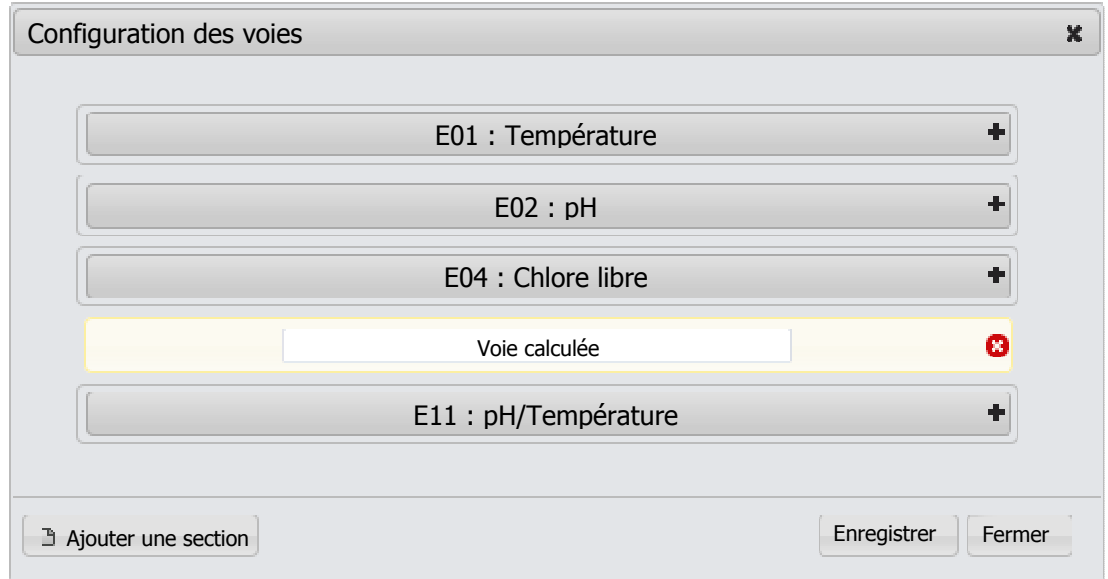

Vous pouvez changer l'ordre d'affichage des voies en cliquant sur une voie et la déplaçant à la position voulue.

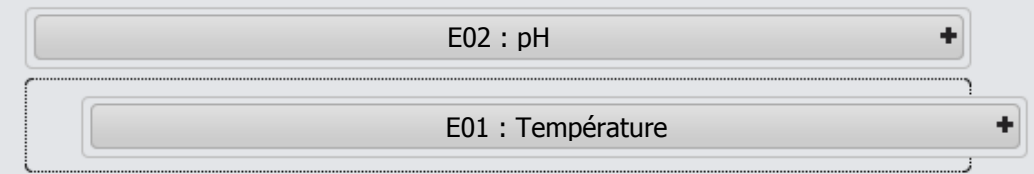

Vous pouvez ajouter des sections avec un texte entre les voies. Pour ce faire, cliquez sur le bouton « Ajouter une section ». Une fois la section ajoutée vous pouvez la déplacer à l'endroit désiré et saisir le texte.

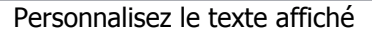

Les sections peuvent être supprimées en cliquant sur la croix rouge à l'extrémité droite de l'élément.

Pour accéder aux fonctions de configuration de chaque voie, cliquez sur le bouton  $. + .$ 

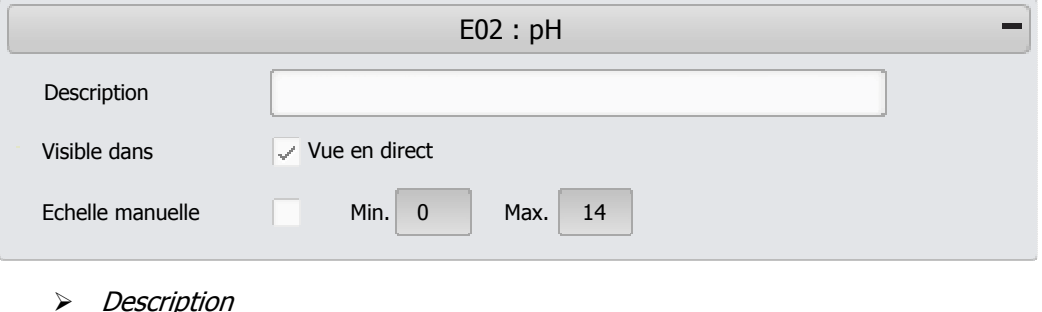

Sous information visible sous le numéro de voie dans la fenêtre « Vue en direct »

> Visible dans : Vue en direct

Décochez cette case si vous voulez ne pas afficher cette voie

 $\triangleright$  Echelle manuelle

Décochez cette case si vous voulez choisir manuellement l'échelle d'affichage Vous devez alors saisir la valeur minimum et maximum de l'échelle désirée

#### Configuration des Alarmes

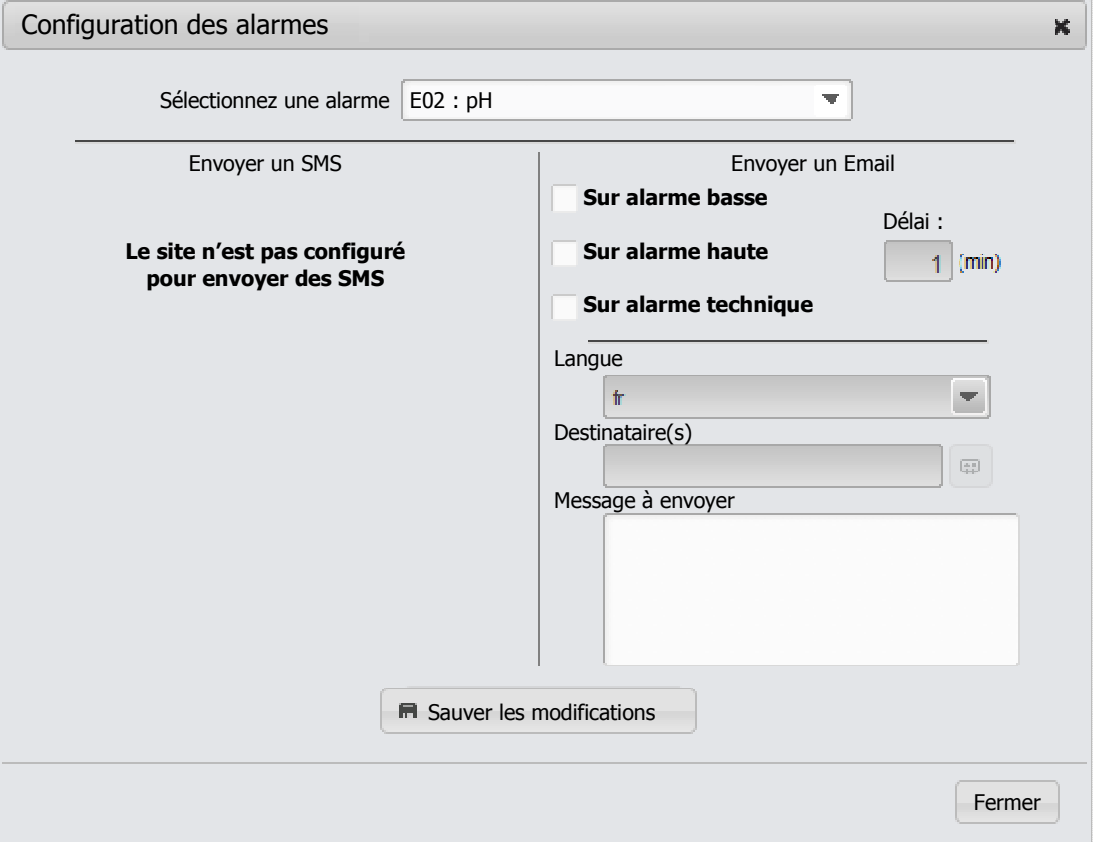

- Sélectionnez une alarme Choix du type d'alarme que vous voulez configurer
- Sélection du type d'alarme
	- Alarme Basse
	- Alarme Haute
	- Alarme technique
- Délai

Vous pouvez temporiser l'envoi de l'email et attendre que l'alarme soit présente pendant un temps minimum. L'alarme doit être présente minimum 1 minute avant d'être envoyée.

- $\angle$  *Langue* 
	- Fr  $\Leftrightarrow$  Envoie de l'email en français
	- $\bullet$  En  $\Leftrightarrow$  Envoie de l'email en anglais
- $\triangleright$  Destinataire(s)

Ajouter les destinataires de l'email d'alarmes

> Message à envoyer

L'email est déjà formaté, vous pouvez cependant ajouter une ligne d'information personnelle

- Sauver les modifications Appuyer sur ce bouton pour enregistrer votre configuration d'alarme avant de quitter ou de passer à la configuration d'une autre alarme
- $\geq$  Exemple d'email envoyé en français par le site mysyclope en cas d'alarme

![](_page_23_Picture_98.jpeg)

@2012-2014 SYCLOPE ELECTRONIQUE | RUE DU BRUSCOS, 64230 SAUVAGNON, FRANCE

# **V) Menu Configuration**

1) Gestion des « **Groupes** »

Le Menu de gestion des « Groupes » permet :

- $\triangleright$  L'ajout d'un groupe
- $\blacktriangleright$  La modification d'un groupe
- $\triangleright$  La suppression d'un groupe

![](_page_24_Picture_167.jpeg)

a) Ajout d'un « groupe »

![](_page_24_Picture_168.jpeg)

#### > Configuration du payement en ligne

Il est possible sur mysyclope d'utiliser PayPal pour le paiement « automatique » en ligne des abonnements.

Pour ce faire vous devez sélectionner le Compte PayPal à utiliser ainsi que la clé Tarif (cf. chapitre **: Menu Gestion du site - Gérer le prix des articles**).

Lorsqu'un compte PayPal est affecté à un groupe, tous les groupes et sites faisant partie de son arborescence auront le même compte affecté.

#### $\triangleright$  Nom

Le nom du groupe sera affiché dans l'arborescence de sélection des systèmes. **La saisie du nom est obligatoire.**

#### Description

Pour ajouter toutes informations supplémentaires (information facultative).

 $\angle$  Logo

Il est possible de personnaliser le logo affiché en haut à gauche sur la page du site lorsqu'on est connecté. Lorsqu'un utilisateur se connecte dans l'arborescence du groupe le logo (s'il est spécifié) sera affiché à la place du logo SYCLOPE.

# Sélection du groupe de rattachement

Permet dans l'arborescence de sélectionner le groupe « parent » sur lequel le nouveau groupe est rattaché.

![](_page_25_Picture_105.jpeg)

b) Modifier un « Groupe »

Pour modifier un groupe, sélectionnez dans la liste le groupe à modifier en cliquant dessus. La fenêtre de modification s'ouvre, la modification sera réalisée de la même façon que la saisie d'un nouveau groupe, puis cliquez sur « **Sauver** » pour enregistrer les modifications.

![](_page_25_Picture_11.jpeg)

Vous pouvez utiliser la zone de recherche pour filtrer la liste des groupes existants. Le filtre est réalisé par présence de la suite de caractères saisie.

c) Supprimer un « Groupe »

![](_page_25_Picture_106.jpeg)

#### Documentation mysyclope.com

Pour supprimer un groupe, sélectionnez dans la liste le groupe à supprimer en cliquant dessus. La fenêtre de suppression s'ouvre, vérifiez que le groupe sélectionné est le bon et cliquez sur le bouton « **Supprimer** ».

![](_page_26_Picture_3.jpeg)

Vous pouvez utiliser la zone de recherche pour filtrer la liste des groupes existants. Le filtre est réalisé par présence de la suite de caractères saisie.

![](_page_26_Picture_5.jpeg)

Un groupe ne peut être supprimé si d'autres groupes ou des sites y sont rattachés. Dans ce cas un message d'erreur sera affiché.

2) Gestion des « **Sites** »

Le Menu de gestion des « Sites » permet :

- $\triangleright$  L'ajout d'un site
- $\triangleright$  La modification d'un site
- $\triangleright$  La suppression d'un site

![](_page_26_Picture_12.jpeg)

a) Ajout d'un « Site »

![](_page_26_Picture_178.jpeg)

#### > Configuration du paiement en ligne

Il est possible sur mysyclope d'utiliser PayPal pour le paiement « automatique » en ligne des abonnements.

Pour ce faire vous devez sélectionner le Compte PayPal à utiliser ainsi que la clé Tarif (cf. chapitre **: Menu Gestion du site - Gérer le prix des articles**).

![](_page_27_Picture_5.jpeg)

Lorsqu'un compte PayPal est affecté à un site, tous les régulateurs faisant partie de son arborescence auront le même compte affecté.

#### $\triangleright$  Nom du site

Le nom du site sera affiché dans l'arborescence de sélection des systèmes. **La saisie du nom est obligatoire.** 

> Fuseau

Fuseau horaire du site. Certains systèmes SYCLOPE connectés au site mysyclope ont la date et l'heure mis à jour automatiquement lorsqu'il y a une différence entre l'horloge interne de l'appareil et le site internet. Il est donc préférable de renseigner ce champ correctement.

**Description** 

Pour ajouter toutes informations supplémentaires (information facultative).

> Responsable

Le nom de la personne responsable du site. **La saisie du nom est obligatoire.** 

- $\triangleright$  Email Email de la personne responsable du site. **La saisie du nom est obligatoire.**
- Adresse 1 Adresse 2 Code postal Ville Téléphone Information sur le site. Données facultatives pour la création d'un nouveau site.
- Fournisseur de SMS Si vous avez acheté des crédits de SMS auprès de SYCLOPE sélectionnez le fournisseur qui vous a été transmis.
- Sélection du groupe de rattachement Permet dans l'arborescence de sélectionner le groupe « parent » sur lequel le nouveau site est rattaché.

![](_page_27_Picture_163.jpeg)

b) Modifier un « Site »

Pour modifier un site, sélectionnez dans la liste le site à modifier en cliquant dessus. La fenêtre de modification s'ouvre, la modification sera réalisée de la même façon que la saisie d'un nouveau site, puis cliquez sur « **Sauver** » pour enregistrer les modifications.

![](_page_28_Picture_3.jpeg)

Vous pouvez utiliser la zone de recherche pour filtrer la liste des sites existants. Le filtre est réalisé par présence de la suite de caractères saisie.

c) Supprimer un « Site »

![](_page_28_Picture_129.jpeg)

Pour supprimer un site, sélectionnez dans la liste le site à supprimer en cliquant dessus. La fenêtre de suppression s'ouvre, vérifiez que le site sélectionné soit le bon et cliquez sur le bouton « supprimer ».

![](_page_28_Picture_8.jpeg)

Vous pouvez utiliser la zone de recherche pour filtrer la liste des sites existants. Le filtre est réalisé par présence de la suite de caractères saisie.

![](_page_28_Picture_10.jpeg)

Un site ne peut être supprimé si des régulateurs y sont rattachés. Dans ce cas un message d'erreur sera affiché.

#### 3) Gestion des « **Régulations** »

Le Menu de gestion des « Régulations » permet :

- > L'ajout d'un régulateur
- > La modification d'un régulateur
- > La suppression d'un régulateur

![](_page_28_Picture_130.jpeg)

![](_page_29_Picture_155.jpeg)

a) Ajout d'un « Régulateur »

 $\triangleright$  Type

Sélectionnez le type de régulateur SYCLOPE que vous voulez ajouter au site internet. **La saisie est obligatoire.** 

> Mémoire

Gestion de l'historique stocké sur le site mysyclope. Vous pouvez définir l'historique maximum de sauvegarde des données pour votre régulateur (de 1 à 12 Mois). **La saisie est obligatoire.** 

> Nom

Le nom du régulateur sera affiché dans l'arborescence de sélection des systèmes. **La saisie du nom est obligatoire.** 

> Numéro de série

Lorsque vous avez sélectionné le type de régulateur, vous pouvez sélectionner le numéro de série de votre régulateur dans la liste déroulante. **Le choix d'un numéro de série est obligatoire.** 

![](_page_29_Picture_12.jpeg)

Si vous changez le type de régulateur après avoir sélectionné le numéro de série vous devrez réaliser à nouveau cette opération.

> Machine maître

Il est possible de connecter plusieurs régulateurs (5 maximum) par une liaison locale RS485 et d'utiliser une seule connexion Modem pour transférer les données de tous.

#### $\triangleright$  Nom du maître

Si vous avez décoché la case « **Machine maître** », votre régulateur est considéré comme esclave, et peut à ce titre être rattaché à un régulateur maître présent sur le même site.

Pour ajouter un régulateur « esclave » vous devez avoir auparavant :

![](_page_30_Picture_5.jpeg)

- Enregistrer un régulateur « maître » sur le site.
- Sélectionner le site de rattachement de l'esclave pour que la liste des régulateurs maîtres soit mise à jour.

#### > Description

Pour ajouter toutes informations supplémentaires (information facultative).

# > Date maître & période d'essais

Zone réservée à SYCLOPE pour gérer la validité de votre abonnement.

#### Date client & période d'essai

Il est possible lorsque vous été connecté en « Gestionnaire de Groupe » de gérer les dates de validité de vos clients. L'autorisation d'affichage d'un régulateur sur le site est liée en premier à la date SYCLOPE puis à la date CLIENT, il faut donc que ces deux dates ne soient pas dépassées pour que le régulateur soit visible sur le site internet.

#### Utiliser une licence

Lorsque vous êtes administrateur de « Groupe », si vous avez acheté des licences chez SYCLOPE, vous pouvez les utiliser pour valider automatiquement votre régulateur. La durée de validité de votre abonnement sera automatiquement mise à jour en fonction de la licence sélectionnée.

#### Sélection du site de rattachement

Permet dans l'arborescence de sélectionner le site « parent » sur lequel le nouveau régulateur est rattaché.

![](_page_30_Picture_18.jpeg)

Si vous installez un régulateur esclave pensez à sélectionner le site au début de votre saisie.

![](_page_30_Picture_168.jpeg)

b) Modifier un « Régulateur »

Pour modifier un régulateur, sélectionnez dans la liste le régulateur à modifier en cliquant dessus. La fenêtre de modification s'ouvre, la modification sera réalisée de la même façon que la saisie d'un nouveau régulateur, puis cliquez sur « **Sauver** » pour enregistrer les modifications.

![](_page_30_Picture_23.jpeg)

Vous pouvez utiliser la zone de recherche pour filtrer la liste des régulateurs existants. Le filtre est réalisé par présence de la suite de caractères saisie.

![](_page_31_Picture_2.jpeg)

La modification du type de régulateur n'est pas possible.

La modification du numéro de série du régulateur n'est pas possible.

Pour ces deux cas vous devrez supprimer et recréer un nouveau régulateur.

c) Supprimer un « Régulateur »

![](_page_31_Picture_120.jpeg)

Pour supprimer un régulateur, sélectionnez dans la liste le régulateur à supprimer en cliquant dessus. La fenêtre de suppression s'ouvre, vérifiez que le régulateur sélectionné est le bon et cliquez sur le bouton « **Supprimer** ».

![](_page_31_Picture_9.jpeg)

Vous pouvez utiliser la zone de recherche pour filtrer la liste des régulateurs existants. Le filtre est réalisé par présence de la suite de caractères saisie.

#### 4) Gestion des « **Utilisateurs** »

Le Menu de gestion des « Utilisateurs » permet :

- > L'ajout d'un utilisateur
- $\triangleright$  La modification d'un utilisateur
- $\geq$  La suppression d'un utilisateur

![](_page_31_Picture_16.jpeg)

a) Ajout d'un « Utilisateur »

![](_page_32_Picture_159.jpeg)

#### > Mode démo

Sélectionnez cette option pour déclarer un utilisateur en « mode démonstration ».

![](_page_32_Picture_6.jpeg)

Le mode démonstration est un mode préconfiguré qui permet un accès au site avec uniquement des options de visualisations. Lorsque ce mode est sélectionné certains champs sont automatiquement grisés ou cachés.

 $\triangleright$  Identifiant

L'identifiant correspond au nom d'utilisateur pour l'accès au site. Par convention il est généralement constitué de la première lettre du prénom suivi du nom (tout accroché et en minuscule).

# **La saisie est obligatoire.**

 $\triangleright$  Mot de passe

Si la case à cocher reste cochée vous ne devez pas saisir le mot de passe. Ce dernier sera généré automatiquement et envoyé par email à l'utilisateur lors de sa première connexion au site.

![](_page_33_Picture_7.jpeg)

Pour l'envoi du mot de passe lors de la première connexion, l'utilisateur doit utiliser la section « **Mot de passe oublié – Première connexion** » de la page d'accueil du site.

 $\triangleright$  Nom

Nom de l'utilisateur. **La saisie est obligatoire.** 

- $\triangleright$  Prénom Prénom de l'utilisateur. **La saisie est obligatoire.**
- $\triangleright$  Email

Email de l'utilisateur. Cet email doit être valide, en cas de perte du mot de passe cet email sera utilisé pour envoyer un nouveau mot de passe. **La saisie est obligatoire.** 

Téléphone

Le renseignement de ce champ est utile si vous disposez de l'option d'envoi de SMS. Si le téléphone est renseigné lors du paramétrage des SMS vous n'aurez pas besoin de le ressaisir.

 $\triangleright$  Pays

Ce champ permet de définir la langue d'envoi des emails.

- France  $\rightarrow$  Emails envoyés en français
- Autre  $\rightarrow$  Emails envoyés en anglais
- $\triangleright$  Clé gadget

Ce code est fourni par le « gadget mysyclope » Windows. Il autorise la modification des paramètres consigne & seuils d'alarmes depuis le gadget. Il se trouve dans les options du gadget Windows.

 $\triangleright$  Configuration administration

Cette sélection permet de définir le niveau d'accès de l'utilisateur, vous ne pouvez pas donner à un utilisateur un niveau d'accès supérieur au votre. Les niveaux disponibles sont :

- Utilisateur  $\rightarrow$  Accès au site internet.
- Utilisateur + paiement en ligne  $\rightarrow$  Accès a site internet et paiement en ligne PayPal si ce dernier est configuré.
- Administrateur de groupe  $\rightarrow$  Gestion d'un groupe avec ajout groupes, sites, régulateurs.

#### Autorisation d'affichage des onglets

Cette section permet de limiter l'affichage des informations d'un régulateur pour l'utilisateur. Si les cases à cocher correspondantes sont cochées l'utilisateur aura accès :

- **Onglet « Vue en direct » → Toujours actif correspond à la vue sous** forme de bargraphes des voies de mesures.
- **Onglet « Synoptique » →** Correspond à l'affichage des valeurs sous forme de synoptique graphique (ce mode n'est pas disponible pour tous les régulateurs).
- **Onglet « Historique (graphique) »** → Visualisation de l'historique des mesures sous forme graphique.
- **Onglet « Alarmes »** → Visualisation de l'historique des alarmes et de leur statut.
- **Onglet « Programmations & Notes »** → Visualisation de l'historique des programmations réalisées depuis le site internet. Cet onglet permet aussi la saisie de notes personnelles utilisables en tant que mémo (ce mode n'est pas disponible pour tous les régulateurs).
- **Onglet « Configuration système »**  $\rightarrow$  **Cet onglet permet de modifier et** de paramétrer le fonctionnement du site web pour le régulateur (échelles personnelles, envoi d'email...).

# Cet utilisateur peut recevoir des alarmes SMS

Si cette case est cochée, vous pourrez utiliser directement le nom d'utilisateur pour paramétrer l'envoi de SMS.

![](_page_34_Picture_12.jpeg)

Dans ce cas la saisie du numéro de téléphone est obligatoire.

#### Cet utilisateur peut modifier les régulateurs

Si cette case est cochée, vous pouvez configurer les modifications que cet utilisateur est autorisé à faire :

- **Modification de la configuration à distance** → Si cette case est cochée l'utilisateur pourra modifier, le paramétrage du régulateur en utilisant le logiciel de configuration PC et le site web comme passerelle.
- **Modification des valeurs du régulateur**  $\rightarrow$  Si cette case est cochée, l'utilisateur pourra modifier depuis le site web les consignes et les alarmes.

#### Autoriser l'administration du site

Si cette case est cochée, vous pouvez configurer les configurations du site que cet utilisateur est autorisé à faire :

- **Gestion des utilisateurs** → Ajout, modification d'utilisateurs.
- **Gestion des groupes**  $\rightarrow$  Ajout, modification des groupes.
- **Gestion des sites**  $\rightarrow$  Ajout, modification des sites.
- Gestion des régulateurs → Ajout, modification des régulateurs.

![](_page_34_Picture_24.jpeg)

Un simple utilisateur (déclaration d'administration) peut toutefois ajouter ou supprimer des élements du site s'il y est autorisé.

 $\triangleright$  Sélection du niveau d'accès

Permet de définir le point d'entrée de cet utilisateur sur le site. Un utilisateur peut très bien accéder uniquement à un régulateur, ou à un site contenant plusieurs régulateurs, ou à un groupe contenant plusieurs sites voir des sous-groupes.

b) Modifier un « Utilisateur »

![](_page_35_Picture_88.jpeg)

Pour modifier un utilisateur, sélectionnez dans la liste l'utilisateur à modifier en cliquant dessus. La fenêtre de modification s'ouvre, la modification sera réalisée de la même façon que la saisie d'un nouvel utilisateur, puis cliquez sur « **Sauver** » pour enregistrer les modifications.

![](_page_35_Picture_5.jpeg)

Vous pouvez utiliser la zone de recherche pour filtrer la liste des utilisateurs existants. Le filtre est réalisé par présence de la suite de caractères saisie.

c) Supprimer un « Utilisateur »

![](_page_35_Picture_89.jpeg)

Pour supprimer un utilisateur, sélectionnez dans la liste l'utilisateur à supprimer en cliquant dessus. La fenêtre de suppression s'ouvre, vérifiez que l'utilisateur sélectionné est le bon et cliquez sur le bouton « **Supprimer** ».

![](_page_35_Picture_10.jpeg)

Vous pouvez utiliser la zone de recherche pour filtrer la liste des utilisateurs existants. Le filtre est réalisé par présence de la suite de caractères saisie.

#### **VI) Menu Gestion du site**

Le Menu de gestion du « Site » permet :

- $\triangleright$  La gestion du prix des articles
- $\triangleright$  La gestion des comptes PayPal

![](_page_36_Picture_211.jpeg)

#### 1) Menu « **Gérer le prix des articles** »

![](_page_36_Picture_212.jpeg)

La gestion des articles permet de définir plusieurs prix pour un même article en fonction des clients. La liste des articles disponibles est définie par SYCLOPE. Vous pouvez à partir de cette liste ajouter des associations « Client  $\Leftrightarrow$  Prix » pour un même article. Pour ce faire cliquez sur « **Ajouter un prix** »

Ajouter

- a) Ajout d'un prix à la liste
- Code article

Liste déroulante proposant la liste des articles disponibles.

Clé tarif Vous devez saisir un code unique de type alpha numérique pour identifier votre couple « Client ⇔ Prix ».

Liste des devises de ventes disponible chez

- $\triangleright$  Prix Prix de l'article.
- $\triangleright$  Taxe Taux de taxe applicable.

Code article Clé tarif Prix Taxe Devise Euro Ajouter | Annuler

 $\mathbf{x}$ 

![](_page_36_Picture_17.jpeg)

Devise

PayPal.

La « **clé tarif** » sera ensuite utilisée dans la configuration du **Groupe** ou du **Site** pour référencer une tarification à une branche ou à un site.

b) Modifier un prix de la liste

Pour modifier un prix cliquez sur la touche  $\Box$  de la ligne correspondant à la modification souhaitée.

Procédez comme l'ajout d'un prix pour réaliser les modifications.

c) Supprimer un prix de la liste

Pour supprimer un prix cliquez sur la touche  $\|\vec{u}\|$  de la ligne correspondant à la suppression souhaitée.

2) Menu « Gérer le(s) compte(s) PayPal »

![](_page_37_Picture_190.jpeg)

La gestion des comptes permet de définir un ou plusieurs comptes PayPal pour les transactions en ligne.

Vous pouvez à partir de cette liste ajouter des comptes. Pour ce faire cliquez sur « **Ajouter un compte** »

- a) Ajout d'un compte
- Groupe

Groupe pour lequel le compte est associé.

- Désignation Vous permet de donner un « nom » à votre compte.
- URL image logo pour page PayPal Lors de l'achat depuis le site le client est redirigé vers un page PayPal qui peut être personnalisée avec votre logo.
- $\triangleright$  Email de notification Email utilisé par le site mysyclope pour vous avertir d'un achat effectué en ligne.
- > Identifiant compte Votre code identifiant PayPal.
- > Email compte Votre email associé à votre compte PayPal.

![](_page_37_Picture_191.jpeg)

Documentation mysyclope.com

#### d) Modifier un compte

Pour modifier un compte cliquez sur la touche  $\Box$  de la ligne correspondant à la modification souhaitée.

Procédez comme l'ajout d'un compte pour réaliser les modifications.

#### e) Supprimer un compte

Pour supprimer un compte cliquez sur la touche  $\Box$  de la ligne correspondant à la suppression souhaitée.

# **VII) Déconnexion du site et modification information utilisateur**

Pour se déconnecter du site ou pour modifier ses informations d'utilisateur, vous devez cliquer en haut de la page sur le lien « Ouvrir le volet ».

![](_page_39_Picture_140.jpeg)

- Déconnexion du site Cliquez sur le bouton « **Déconnexion** ».
- > Changement du mot de passe Cliquez sur le bouton « **Changer le mot de passe** » et suivre les instructions.
- > Modification des informations utilisateur Modifiez les informations voulues et cliquez sur le bouton « **Enregistrer les modifications** » pour que vos nouvelles informations soient prises en compte.

![](_page_40_Picture_0.jpeg)

#### **SYCLOPE Electronique S.A.S.**

Z.I. Aéropole Pyrénées Rue du Bruscos 64 230 SAUVAGNON - France – Tel : (33) 05 59 33 70 36 Fax : (33) 05 59 33 70 37 Email: syclope@syclope.fr Internet : http://www.syclope.fr

© 2015 by SYCLOPE Electronique S.A.S.

Documentation mysyclope.com